必ずお読みください

# OTCAD2 インストールガイド

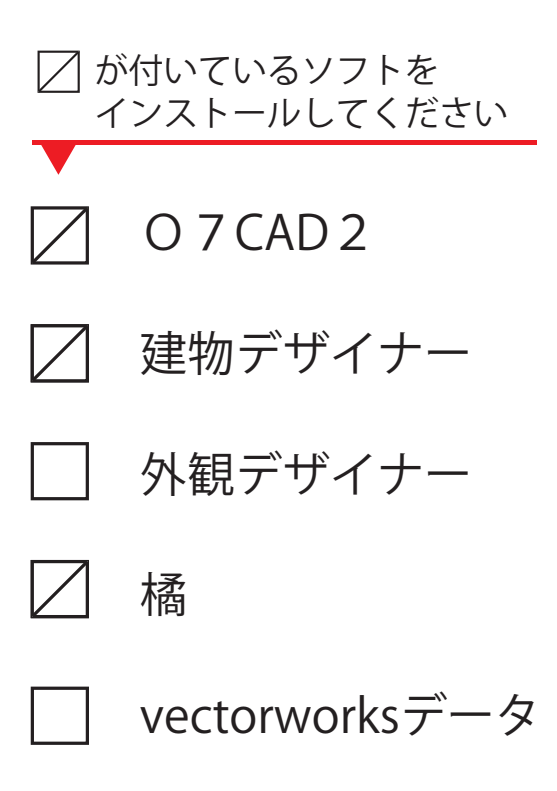

# 目 次

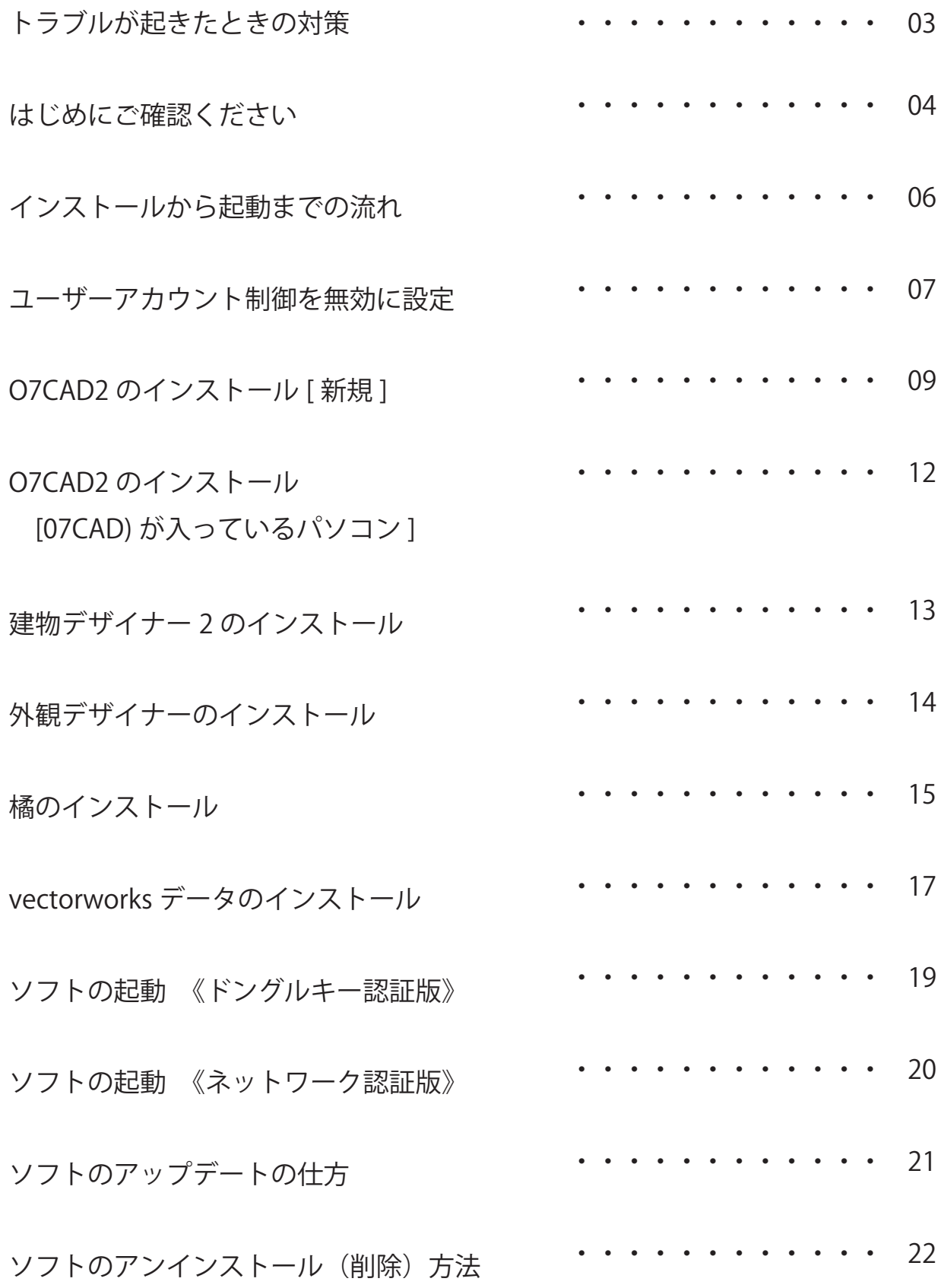

### **インストールでトラブルが起きたときの対策**

WEB マニュアルの「各種設定」をご参照ください URL: https://user07.o-seven.info/manual/

- 01. オーセブンホームページを開きます。
- 02. 画面右上の「ユーザー専用サイト」をクリックします。
- 03. ユーザー名とパスワードを入力します。 \*ユーザー名とパスワードは、別紙「お客様ご登録情報」に記載しています。 (ユーザー名→ユーザーサイト ID) (パスワード→ユーザーサイト PASS)
- 04. 07ユーザーサイトが開きます。画面左上の「WEBマニュアル」をクリック します。
- 05. 「各種設定」ボタンをクリックします。

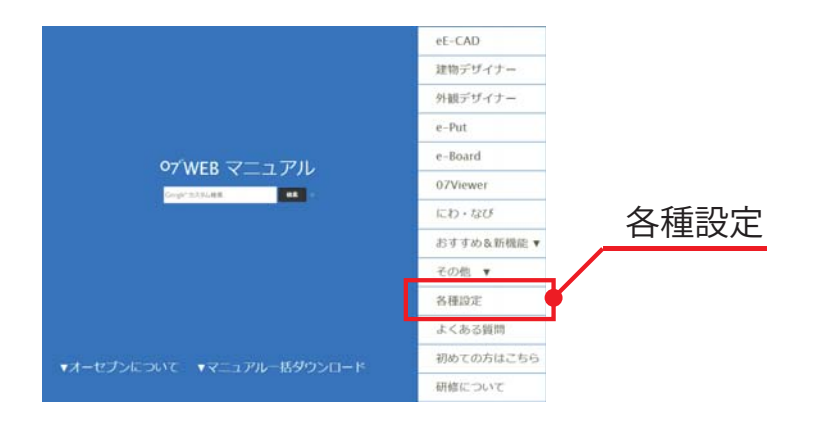

お電話、FAX、メールからもご相談を受け付けております 受付時間 9:00 ~ 18:00(日曜日、GW、お盆、年末年始を除きます) TEL:048-840-1577 FAX:048-840-1579 Email: media@o-seven.co.jp

#### **はじめにご確認ください**

正常にインストールができない場合がありますので、以下の点を事前にご確 認お願いいたします。

01. OS、空き容量など確認する システム要件は、インストール DVD のケース裏面をご確認下さい。

右クリック→プロパティ ダブルクリック

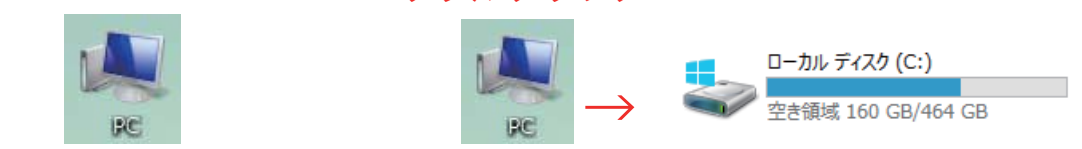

02. Windowsアップデートを最新にする (1)スタートメニューから「設定」を選び、「更新とセキュリティ」 「WindowsUpdate」の順でクリックします。windows8(8.1)の場合は、 デスクトップ画面で画面右上にマウスカーソルを移動しチャームを出し ます。歯車アイコンを選択してから「コントロールパネル」「システム とセ キュリティ」「WindowsUpdate」の順で選択します。

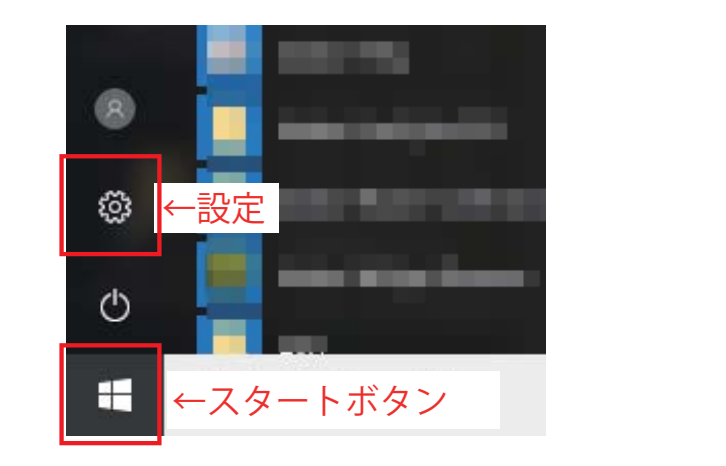

 $7/9-$ O デパイス ←設定

 (2) 項目があった場合は、更新をして最新の状態にした後パソコンを 再起動します。

3. ウィルス対策ソフトが入っている場合、動作を停止する お使いのウィルス対策ソフトの使い方をご確認下さい。

## **インストールから起動までの流れ**

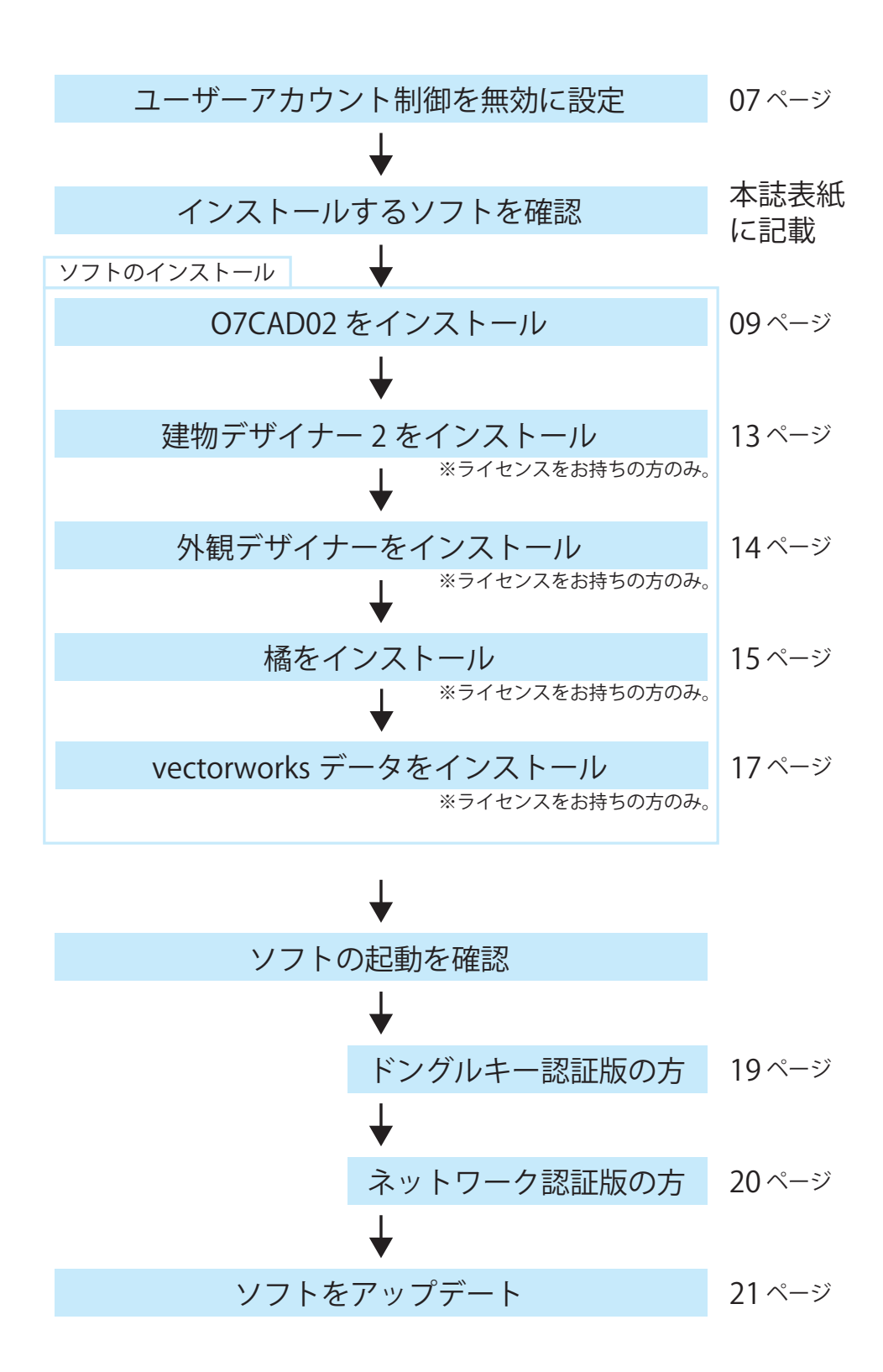

#### **ユーザーアカウント制御を無効に設定**

- 01. スタートボタン(デスクトップ左下のウィンドウズのロゴ)をクリック⇒ 「Windows システムツール」⇒「コントロールパネル」を選択します。 ※OSのバージョンによって表示の仕方がことなります。 ご不明な点等ございましたら、パソコン付属のマニュアル等にて ご確認ください。
- 02. 「ユーザーアカウント」をクリックします。(表示方法:カテゴリ)

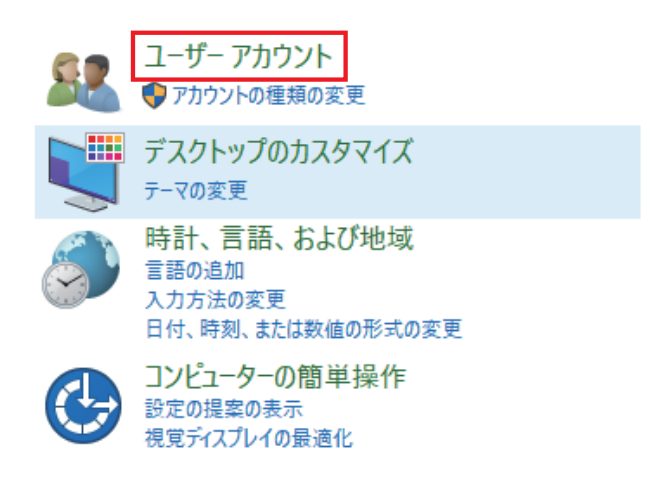

- 03. さらに、同様に「ユーザーアカウント」を選択します。 コーザー アカウント ● アカウントの種類の変更 | ● ユーザー アカウントの削除
- 04. ユーザーアカウント制御設定の変更を選択します。

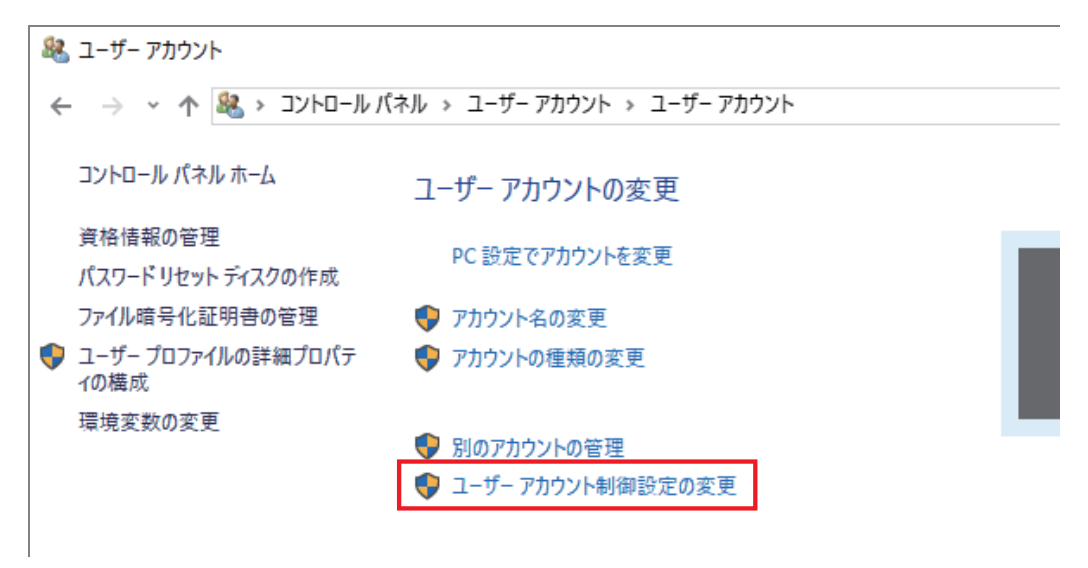

#### 05. 設定バーを「通知しない」までつかんで下げ「OK」を押して完了です。

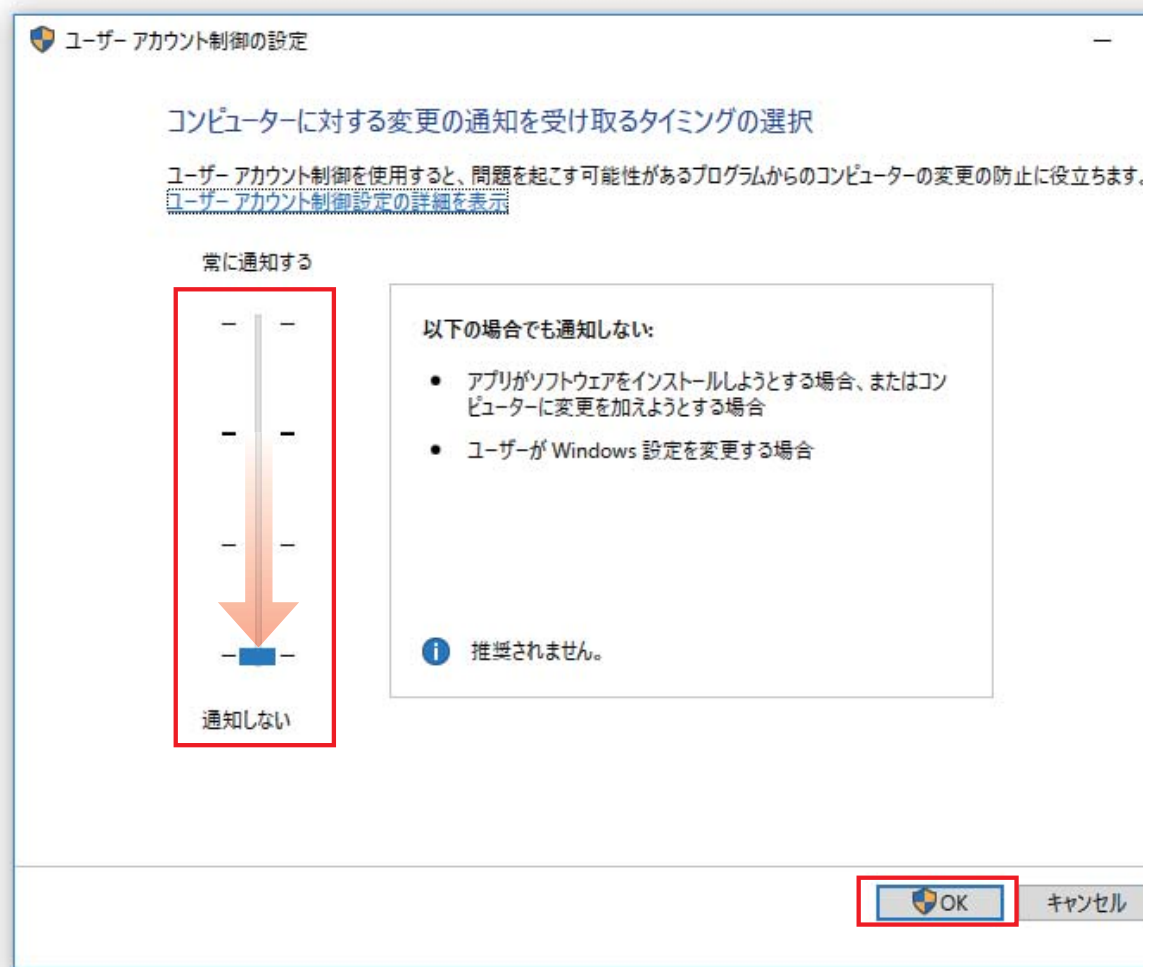

06. パソコンを再起動してから、次の作業へすすんでください。

※説明は、Windows10 に合わせて説明しております。

※Win8、Win7 をご利用の方は、各 OS に合わせてご変更お願いします。

## **O7CAD2 のインストール [ 新しいパソコンにインストール ]**

- 01. DVD ドライブにオーセブン O7CAD2 のインストール DVD を入れ、 DVD に入っているフォルダを表示させます。
- 02. O7CAD02のフォルダを開き「Setup.exe」をダブルクリックします。

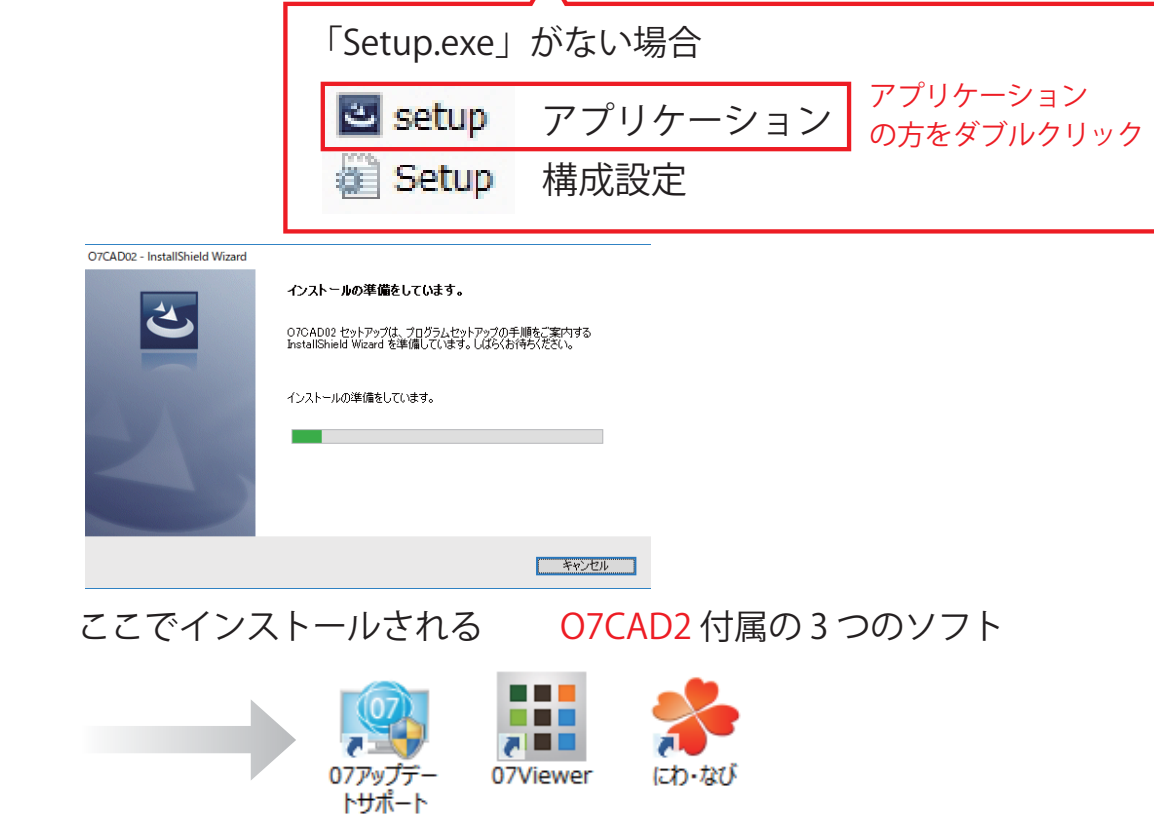

03. O7CAD02セットアップへようこそのダイアログが表示されます。 「次へ」をクリックします。

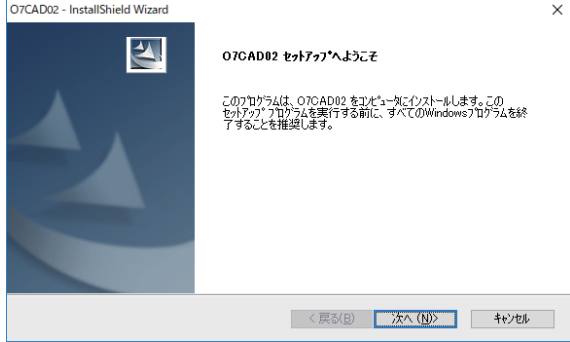

04. 使用許諾契約をよくお読みいただき、「はい」をクリックします。

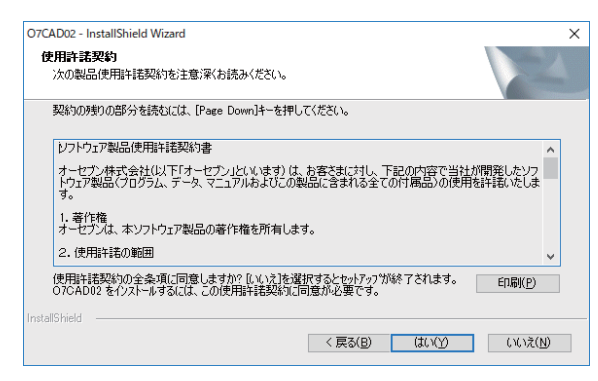

05. インストール先のフォルダを確認し、「次へ」をクリックします。 通常は変更せずに、そのまますすめてください。

※07CAD02、07 コンテンツ、07 テクスチャーの 3 種類の確認があります。

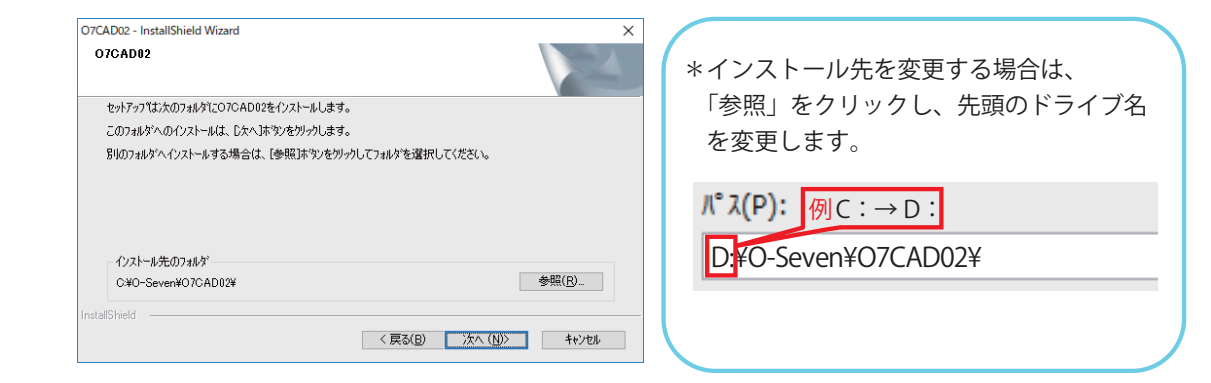

06 ファイルコピーの開始ダイアログが表示されます。 「次へ」をクリックします。

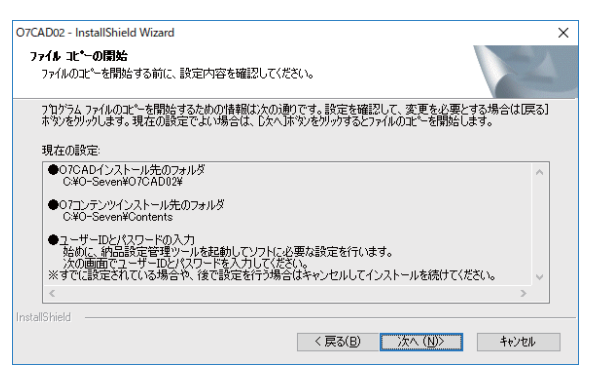

07. 納品設定管理ツールのダイアログが表示されます。

 お客様専用のユーザーサイト ID とユーザーサイト PASS を入力し、 「OK」をクリックします。

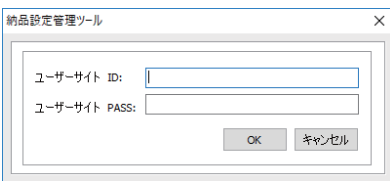

- \*ユーザーサイト ID とユーザーサイト PASS は、別紙「お客様ご登録 情報」に記載しています。
- \*納品設定管理ツールは、各ソフトのユーザーサイト ID と PASS の設定 を自動で行うツールです。手動で設定することもできます。あとで手動 で行う場合は、「キャンセル」をクリックして次に進んでください。
- 08. インストールが完了したら「はい、今すぐコンピュータを再起動します」 にチェックを付けた状態で「完了」をクリックします。自動的に再起動し ます。

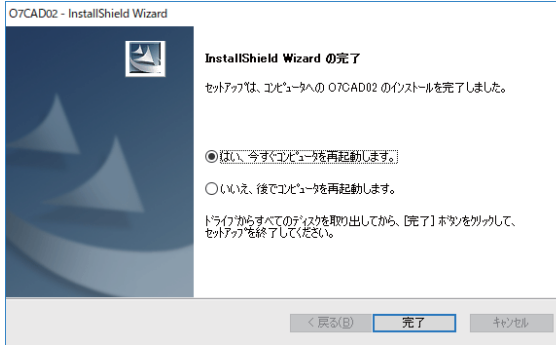

O7CAD2 インストール完了後デスクトップ上に出てくるアイコン

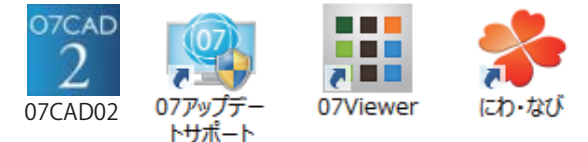

09. インストール完了後、07アップデートサポートにて最新の状態に更新して ください。操作方法については21ページを参照してください。

## **O7CAD2 のインストール**

## **[07CAD Ver1(1.5) が入っているパソコンにインストールする ]**

01. インストール方法については、9 ページからの O7CAD2 のインストール [ 新しいパソコンにインストール ] を参照しインストールしてください。

■注意点

- ・O7CAD2のシステムプログラムのみインストールしますので、インスト ール時間が短く済みます。「O7CADテクスチャコンテンツ」&「O7CAD 製品コンテンツ」は旧バージョンのものを利用します。
- ・旧バージョンの07CADのみをアンインストールする場合「O7CADテクスチ ャコンテンツ」&「O7CAD製品コンテンツ」も一緒に削除しないようにし てください。
- ・旧バージョンのオーセブンのCADがインストールする場合インストール 途中に下記のようなメッセージが表示される場合は「手動返却閉じる」を クリック、続いて「OK」をクリックしインストールをすすめてください。

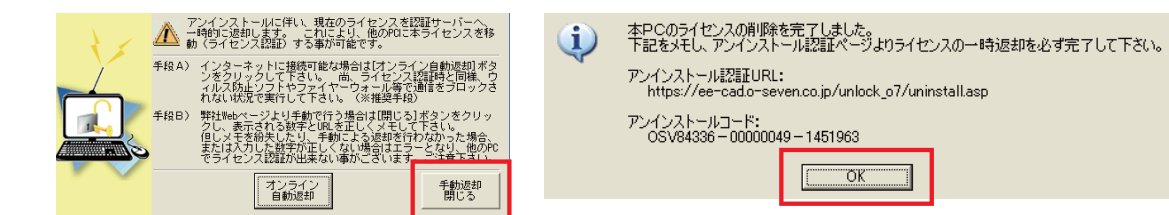

手動返却閉じる

#### **建物デザイナー 2 のインストール**

ライセンスをお持ちの方のみのインストールとなります。 ライセンス確認は、本誌表紙に記載しているソフト一覧に、チェックが ついているものとなります。

- 01. DVD ドライブにオーセブン O7CAD2 のインストール DVD を入れ、 DVD に入っているフォルダを表示させます。
- 02. 建物デザイナーのフォルダを開き「Setup.exe」をダブルクリックします。 建物デザイナー2セットアップへようこそのダイアログが表示されます。 「次へ」をクリックします。
- 03. 使用許諾契約をよくお読みいただき、「はい」をクリックします。
- 04. インストール先のフォルダを確認し、「次へ」をクリックします。
- 05. ファイルコピーの開始ダイアログが表示されます。「次へ」をクリックします。
- 06. インストールが完了したら「完了」をクリックします。

## **外観デザイナーのインストール (インストール済みの方は、スキップしてください。)**

ライセンスをお持ちの方のみのインストールとなります。 ライセンス確認は、本誌表紙に記載しているソフト一覧に、チェックが ついているものとなります。

- 01. DVD ドライブにオーセブン O7CAD2 のインストール DVD を入れ、 DVD に入っているフォルダを表示させます。
- 02. 外観デザイナーのフォルダを開き「Setup.exe」をダブルクリックします。 外観デザイナーセットアップへようこそのダイアログが表示されます。 「次へ」をクリックします。
- 03. 使用許諾契約をよくお読みいただき、「はい」をクリックします。
- 04. インストール先のフォルダを確認し、「次へ」をクリックします。
- 05. ファイルコピーの開始ダイアログが表示されます。「次へ」をクリックします。
- 06. インストールが完了したら「完了」をクリックします。

#### **橘のインストール**

ライセンスをお持ちの方のみのインストールとなります。

ライセンス確認は、本誌表紙に記載しているソフト一覧に、チェックが ついているものとなります。

橘は、オーセブンのサーバーにデータを送りレンダリングする方法(橘サーバー) と、自分のパソコンでレンダリングする方法(橘ローカル)の2通りの方法があ ります。(※橘サーバーは、インストールは必要ありません。)

自分のパソコンで橘でレンダリング(橘ローカル)をするには下記の方法にてイ ンストールが必要です。また、橘を自分のパソコンで、ご利用いただくには推奨 スペックを満たしている必要があります。

- 01. DVD ドライブにオーセブン O7CAD2 のインストール DVD を入れ、 DVD に入っているフォルダを表示させます。
- 02. 橘のフォルダを開き「Setup.exe」をダブルクリックします。 橘セットアップへようこそのダイアログが表示されます。 「次へ」をクリックします。
- 03. 使用許諾契約をよくお読みいただき、「はい」をクリックします。
- 04. インストール先のフォルダを確認し、「次へ」をクリックします。
- 05. インストール準備の完了のダイアログが表示されます。 「インストール」をクリックします。
- 06. インストールが完了したら「完了」をクリックします。

注意 インストール中に下記メッセージが表示された場合 動作環境が満たされ ていない可能性がありますので再度、動作環境をご確認ください。

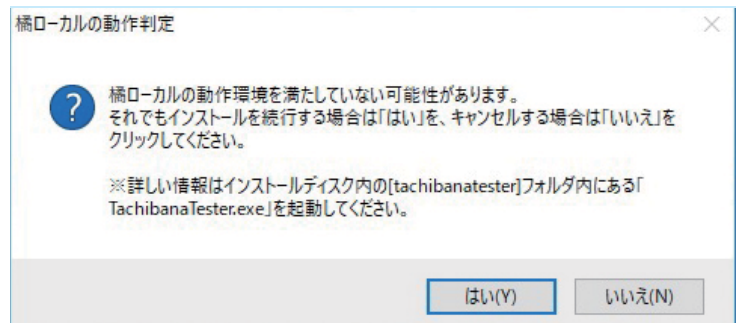

橘 ( ローカル ) - 動作環境 -

- OS Windows10 64bit 日本語版
- CPU Intel Core i7

(第 6 世代 CPU 以上推奨 /Haswell( ハズウェル ) 以降の CPU 必須)

- メモリ 16GB 以上 (32GB 以上を推奨)
- グラフィックボード
	- DirectX 12 Feature Level 12\_1 以上で、 Conservative Rasterization TIER2 以上に対応 グラフィックメモリ 4GB 以上

動作確認済みグラフィックボード (2019年5月現在)

◆対応

NVIDIA GeForce RTX 2080 Ti(推奨)

- NVIDIA GeForce RTX 2080
- NVIDIA GeForce RTX 2070
- NVIDIA GeForce RTX 2060
- NVIDIA GeForce GTX 1080Ti
- NVIDIA GeForce GTX 1080
- NVIDIA GeForce GTX 1070
- NVIDIA GeForce GTX 1060(6GB モデル)
- ◆非対応

NVIDIA GeForce GTX TITAN X

## **vectorworks データのインストール**

vectorworks データをインストールすると、O7CAD2 と Vectorworks を連動させ ることができます。また、Vectorworks のツールがオーセブン仕様に切り替わり ます。

\*O7CAD2 と連動する Vectorworks バージョンは、オーセブンとのご契約内容に 準じます。

O7CAD と連動する Vectorworks のバージョン

10 / 10.5 / 11 / 11.5 /12 /12.5 / 2008 / 2009 / 2010 / 2011 / 2012 / 2013 / 2014

- 01. Vectorworks をインストールします。 \*インストール方法は、Vectorworks 製品のパッケージに付属している インストールマニュアルをご参照ください。 \*windows 64 ビットに Vectorworks をインストール場合は、必ず 「Program Files(x86)」のフォルダにインストールしてください。
- 02. DVDドライブにO7CAD2のインストールDVDを入れ、DVDに入っている フォルダを表示させます。
- 03. はじめにO7CAD02のフォルダを開きます。次に、vectorworksデータフォルダ を開き、「Setup.exe」をダブルクリックします。O7CAD02Vectorworksデータ へようこそのダイアログが表示されます。「次へ」をクリックします。 \*vectorworks データをインストールするためには、Vectorworks がパソコ ンに入っていることが条件となります。
- 04. 使用許諾契約をよくお読みいただき、「はい」をクリックします。
- 05. インストールされている Vectorworks の確認ダイアログが表示されます。 パソコンにインストールされている Vectorworks のバージョンを確認し、 「次へ」をクリックします。 \*バージョンが異なる Vectorworks を複数インストールされている場合 は、O7CAD2 と連動させるバージョンをリストから選択してください。
- 06. インストール先のフォルダを確認し、「次へ」をクリックします。  $\mathcal{K}^{\circ} \mathcal{K}(\mathsf{P})$ :

C:¥Program Files (x86)¥VW(バージョン)¥

- \*インストール先の最後のフォルダは、必ず Vectorworks フォルダを選 択してください。
- \*windows 64 ビットのパソコンは、「…¥Progfam Files(X86)¥…」に なっていることを確認してください。「…¥Progfam Files¥…」と なっている場合は、Vectorworks をアンインストール(削除)して Progfam Files(X86) の場所に再インストールしてください。
- 07. ファイルコピーの開始ダイアログが表示されます。「次へ」をクリック します。
- 08. インストールが完了したら「完了」をクリックします。

## **ソフトの起動** ドングルキー認証版

オフライン(ネットワークにつながっていない状態)でも、ドングルキーの 差してあるパソコンで使用できます。

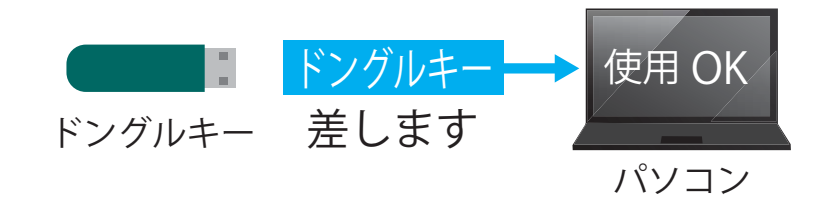

- 01. ドングルキーを USB ポートに差します。
- 02. 07CAD02のアイコンをダブルクリックして起動します。

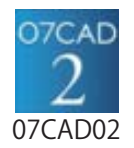

 \*下図が出てきた場合は、ドングルキーが正しく認識されていません。 右上の [×] をクリックします。O7CAD の使用許可のメッセージが出て くるので「OK」をクリックし、ソフトを一旦終了させます。

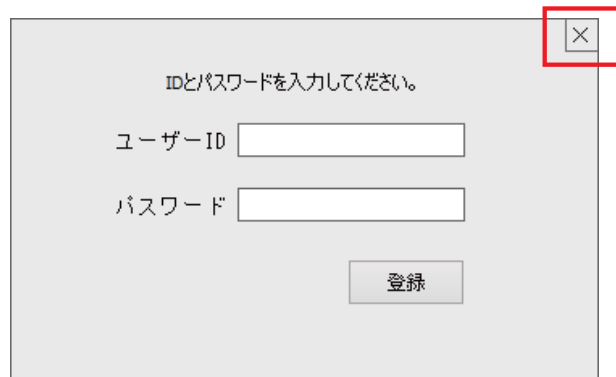

 \*01. の場所と違う USB ポートにドングルキーを差し直し、パソコンを再起 動します。起動後、07CAD02 のアイコンをダブルクリックして起動し ます。起動しない場合は、オーセブンまでお問い合わせください。

## <mark>ソフトの起動</mark> ネットワーク認証版

インターネットにつながっているパソコンで、ご契約ライセンス数が同時に 使用できます。

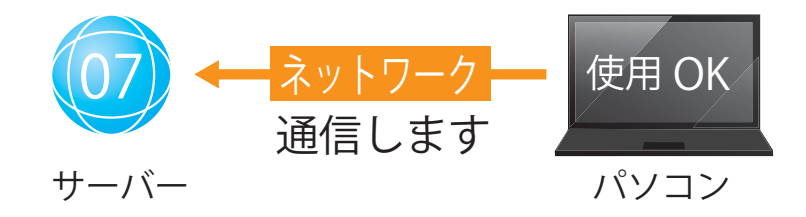

01. 07CAD02 のアイコンをダブルクリックして起動します。

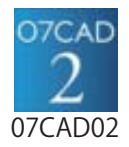

 \*下図が出てきた場合は、ユーザーサイト ID とユーザーサイト PASS を 入力してください。ユーザーサイト ID とユーザーサイト PASS は、別 紙「お客様ご登録情報」に記載しています。入力後「登録」をクリック します。

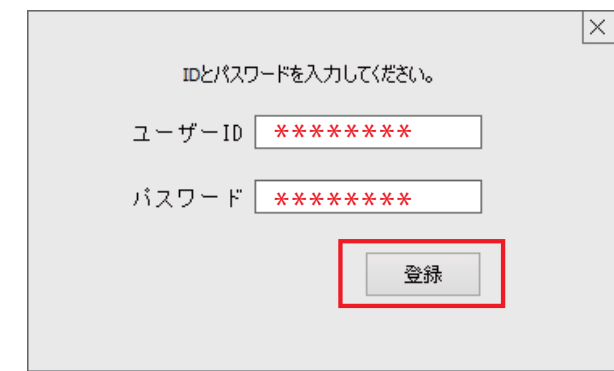

\*起動しない場合は、オーセブンまでお問い合わせください。

お問い合わせ先 受付時間 9:00~18:00 (日曜日、GW、お盆、年末年始を除きます) TEL:048-840-1577 FAX:048-840-1579 Email: media@o-seven.co.jp

## **ソフトのアップデートの仕方**

アップデートは「O7CAD2」「建物デザイナー」「外観デザイナー」を最新にす るための重要な作業です。O7CAD2 では、メーカーの新製品や最新のコンテン ツも随時更新しています。

01. 「07 アップデートサポート」のアイコンをダブルクリックします。

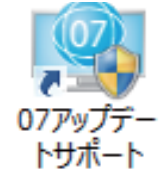

- 02. 左のボタン一覧から「アップデート更新」をクリックします。
- 03. 右下の「アップデート実行」をクリックします。
- 04. 別紙「動作確認チェックシート」を見ながら動作を確認しましょう。
- ・ インターネットの通信速度やパソコンのスペック、更新内容により、完了 するまでに時間がかかることがあります。
- ・ 更新中に中断する場合は、画面右下の「アップデートの強制中断」を クリックし、自動で止まるまでお待ちください。それ以外の方法で強制 終了をすると、ソフトが起動しなくなったり、動作が不安定になる場合が あります。

#### **ソフトのアンインストール(削除)方法**

- 01. スタートメニューから「Windows システムツール」「コントロールパネル」 を選択、コントロールパネル右上の「表示方法:カテゴリ「プログラムの アンインストール」をクリックします。
- 02. プログラムの一覧から削除するソフトを探します。  $07CAD2 \rightarrow$  ① $07CAD02$ ②O7CAD テクスチャコンテンツ

③O7CAD 製品コンテンツ

 07CAD シリーズより、「O7CAD テクスチャコンテンツ」、 「O7CAD 製品コンテンツ」 はシリーズ共通にて使用しています。 アンインストールする場合は気を付けてください。

07CAD2 と一緒にインストールされたる付属ソフト

- ・アップデートツールサポートツール
- ・にわ・なび
- ・07 ツール
- ・07Viewer

購入されたライセンスによってアンインストールが必要なもの。

- ・建物デザイナー (2) → 建物デザイナー 2 •外観デザイナー → 外観デザイナー ・橘 → 橘 ・vectorworks データ → O7CAD02VectorWorks データ
- 03. ソフト名を選択し、プログラム一覧の上に表示される「アンインストール」 をクリックします。\*アンインストールは 1 項目ずつとなります。
- 04. 削除の確認画面ダイアログが表示されます。ソフト名を確認し、「はい」 をクリックします。

## O7CAD2 インストールガイド

2019 年 05 月 15 日 初版

製作・発行 オーセブン株式会社 〒338-0004 埼玉県さいたま市中央区本町西 6-4-14 TEL:048-840-1577 FAX:048-840-1579 Email: media@o-seven.co.jp HP: https://www.o-seven.co.jp/